# **راهنمای تصویری نحوه تشکیل پرونده و درخواست وام در پورتال دانشجویی صندوق رفاه:**

#### **نحوه تشکیل پرونده**

دانشجویان محترم جهت تشکیل پرونده در پورتال دانشجویی صندوق رفاه(http://bp.swf.ir) **صرفاً از مريرگر Explorer Internet استفادٌ وماییذ.**

لطفاً قبل از شروع مراحل تشکیل پرونده، تنظیمات زیر را انجام دهید:

**در قسمت Tools گسیىٍ settings View Compatibility را اوتخاب ومًدٌ ي آدرس سایت صىذيق رفاٌ)ir.swf )را Add وماییذ.**

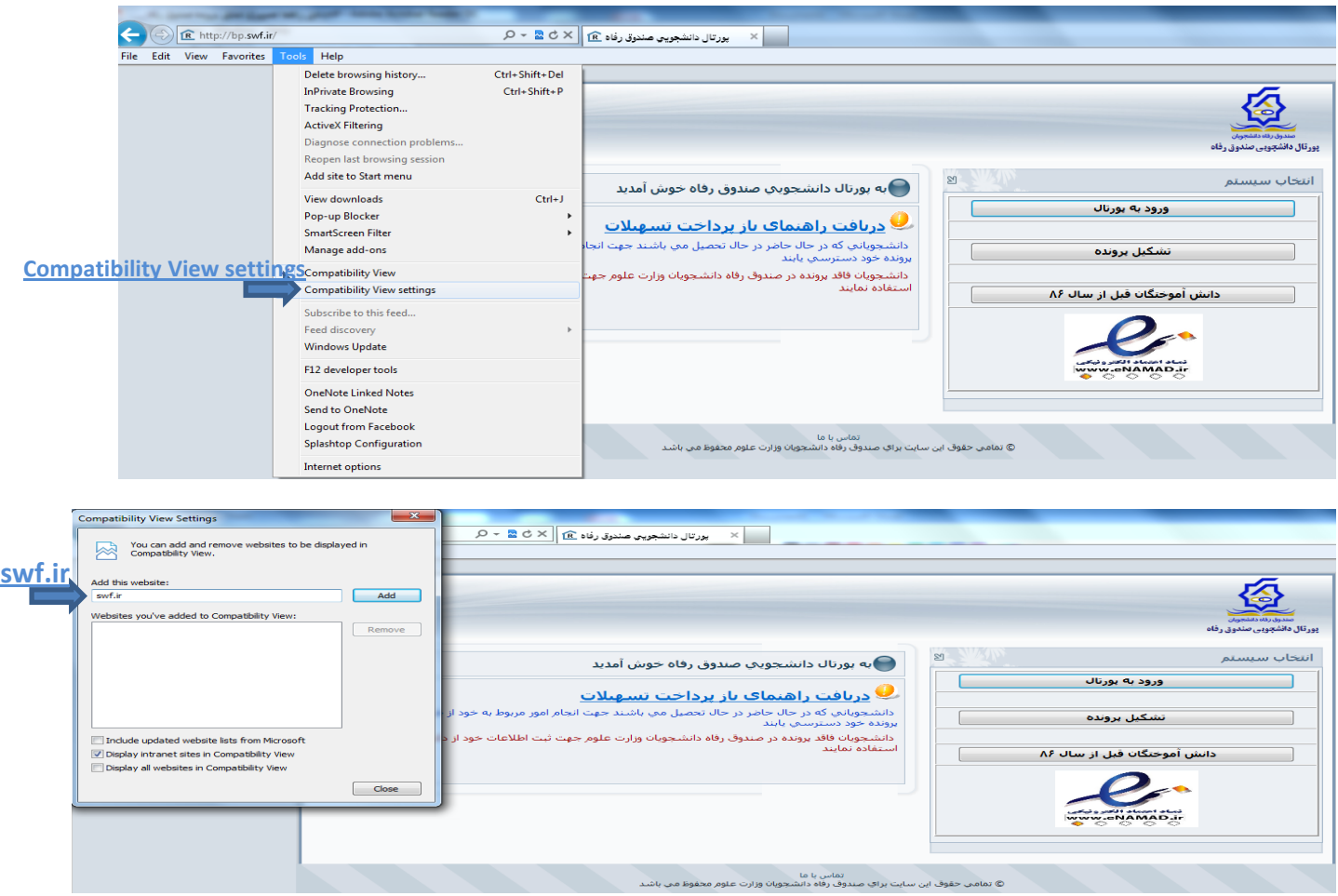

پس از انجام تنظیمات بر روی گزینه تشکیل پرونده کلیک نموده و کد ملی خود را جستجو نمایید. لطفا در زمان وارد کردن کد ملی حتما خطوط بین اعداد(-) را وارد نمایید. در مرحله بعد در صورتی که در سامانه پرونده ای نداشته باشید اطلاعات را کامل نموده و در پایان بر روی گزینه ذخیره کلیک نمایید.

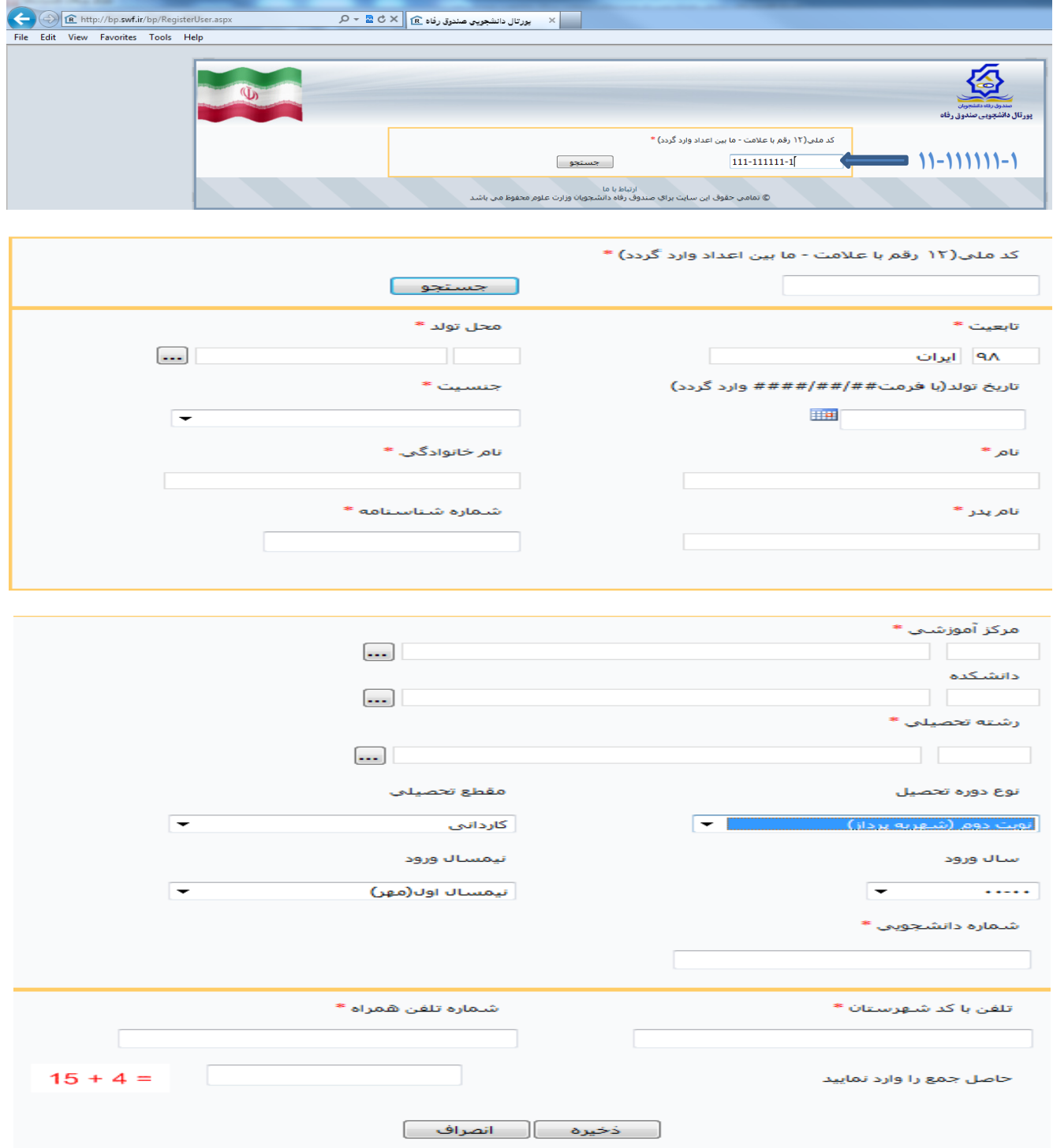

دانشجویان محترم می توانید برای جستجوی سریعتر مرکز آموزشی و دانشکده از کدهای زیر استفاده نمایید.

-1کذ هرکس آهَزشی داًشگاُ شیراز: **11**

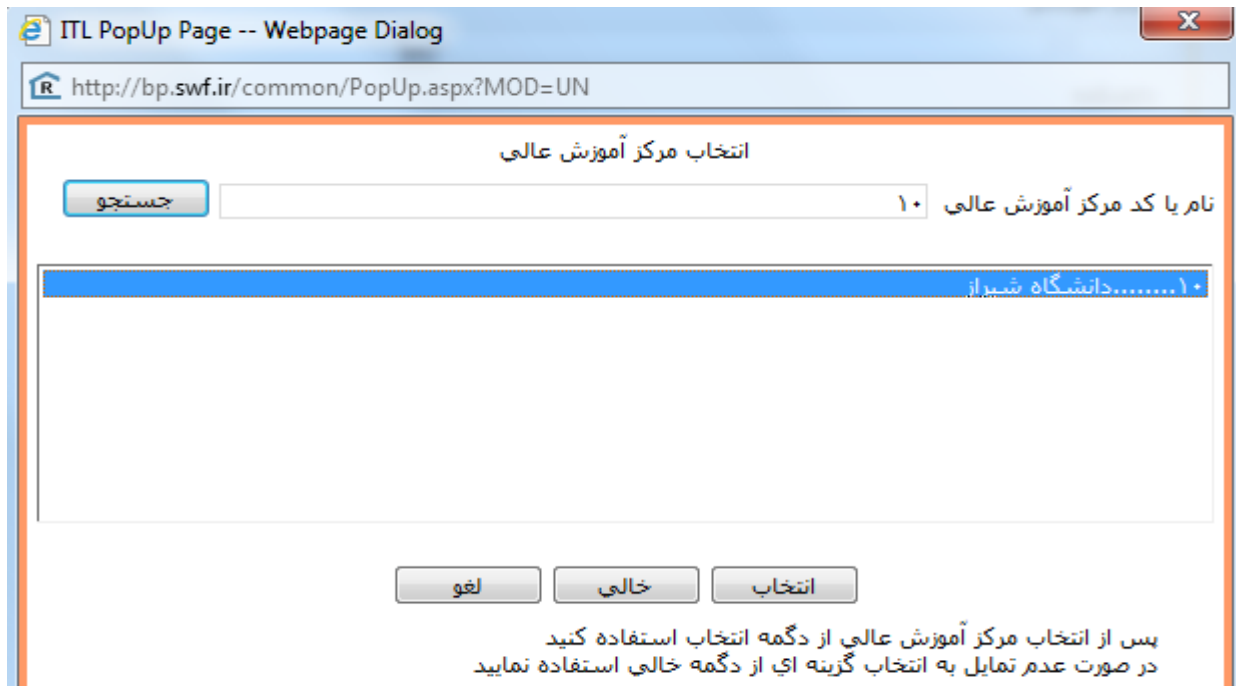

### -2کذ داًشکذُ آهَزش ّای الکترًٍیکی: **11**

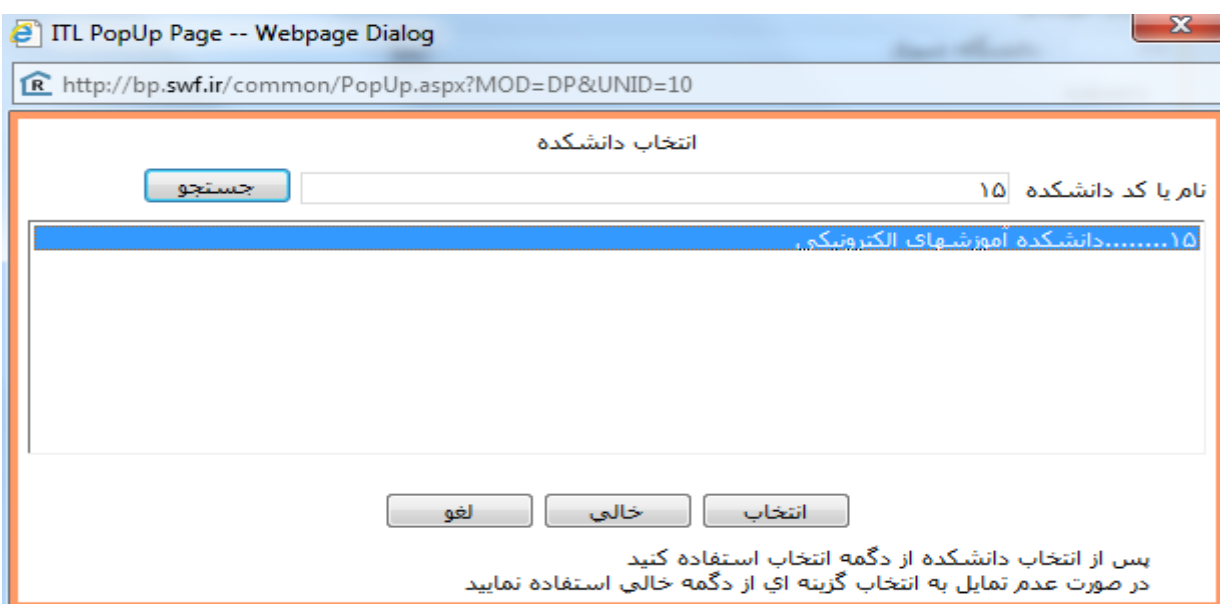

-3کذ داًشکذُ پردیس بیي الولل)ٍاحذ لشن(: **11**

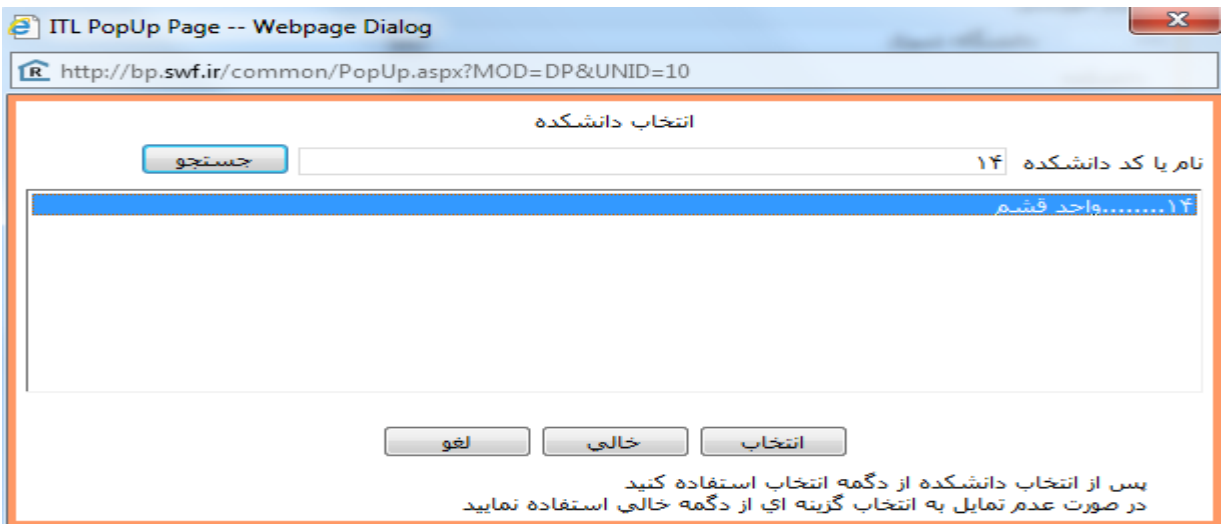

دانشجویان گرامی نوع دوره تحصیل را <mark>نوبت دوم(شهریه پرداز)</mark> انتخاب نمایید.

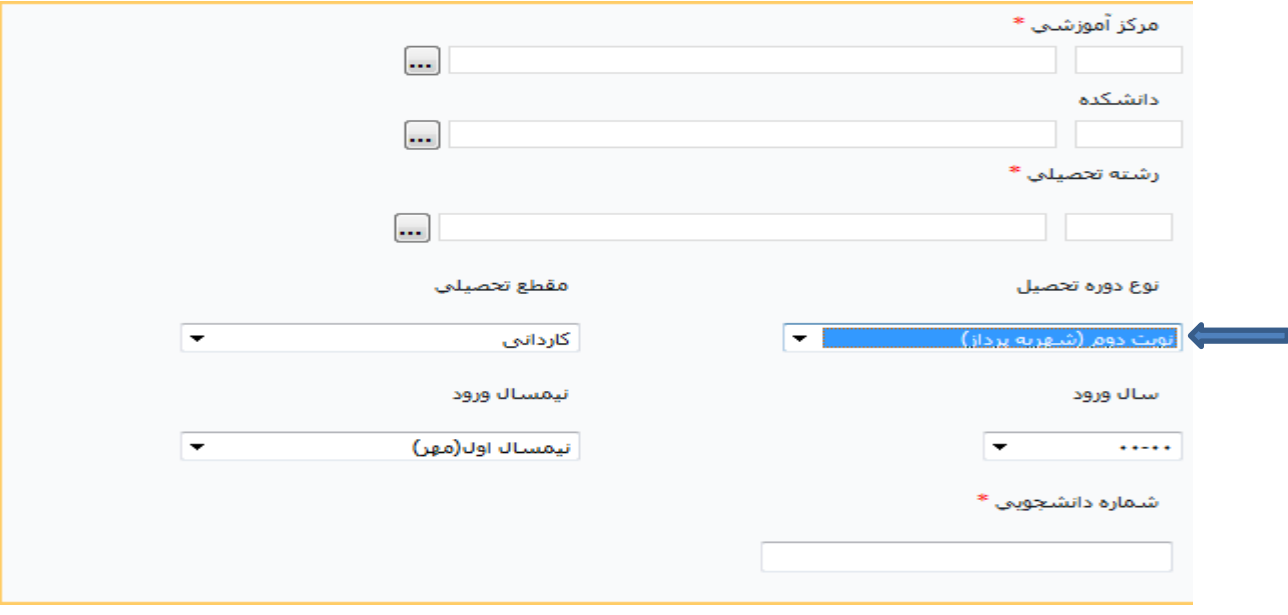

# **درخواست وام**

پس از تایید اطلاعات شما توسط کارشناس دانشجویی دانشکده، مجدداً واردپورتال دانشجویی صندوق رفاُ**)[ir.swf.bp://http](http://bp.swf.ir/) )**شذُ ٍ گسیٌِ ٍرٍد بِ پَرتال را اًتخاب ًواییذ.

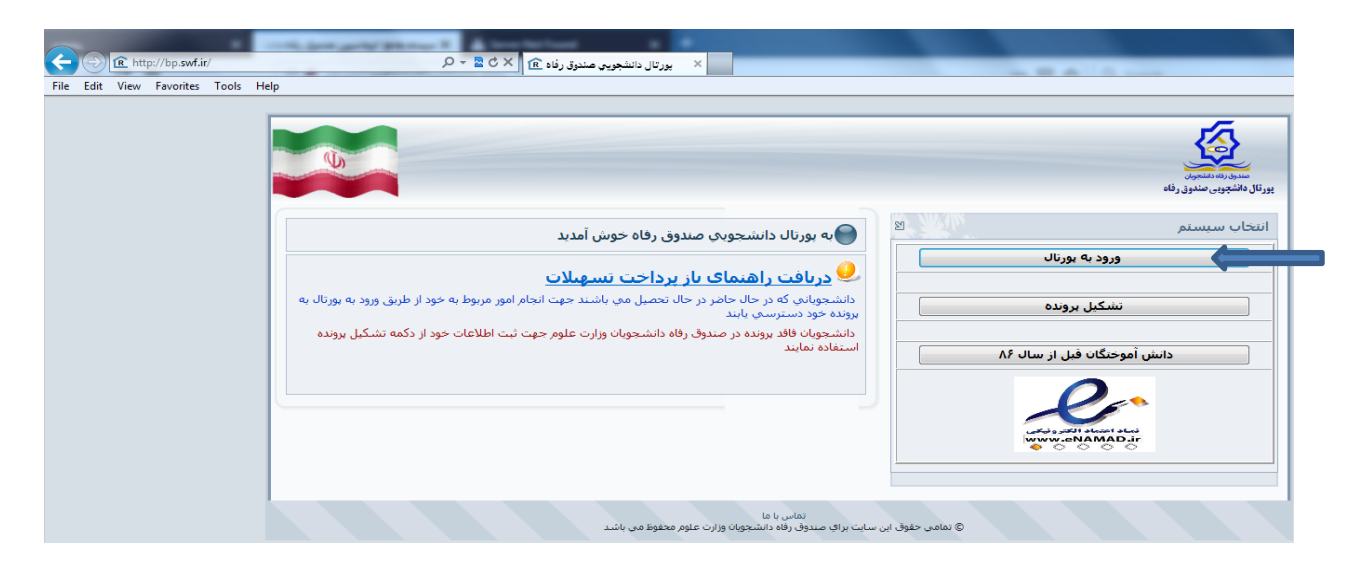

در صورتی که برای اولین بار وارد پورتال می شوید کلمه عبور همان کد ملی می باشد.

لطفا در زمان وارد کردن کد ملی حتما خطوط بین اعداد (-) را وارد نمایید.

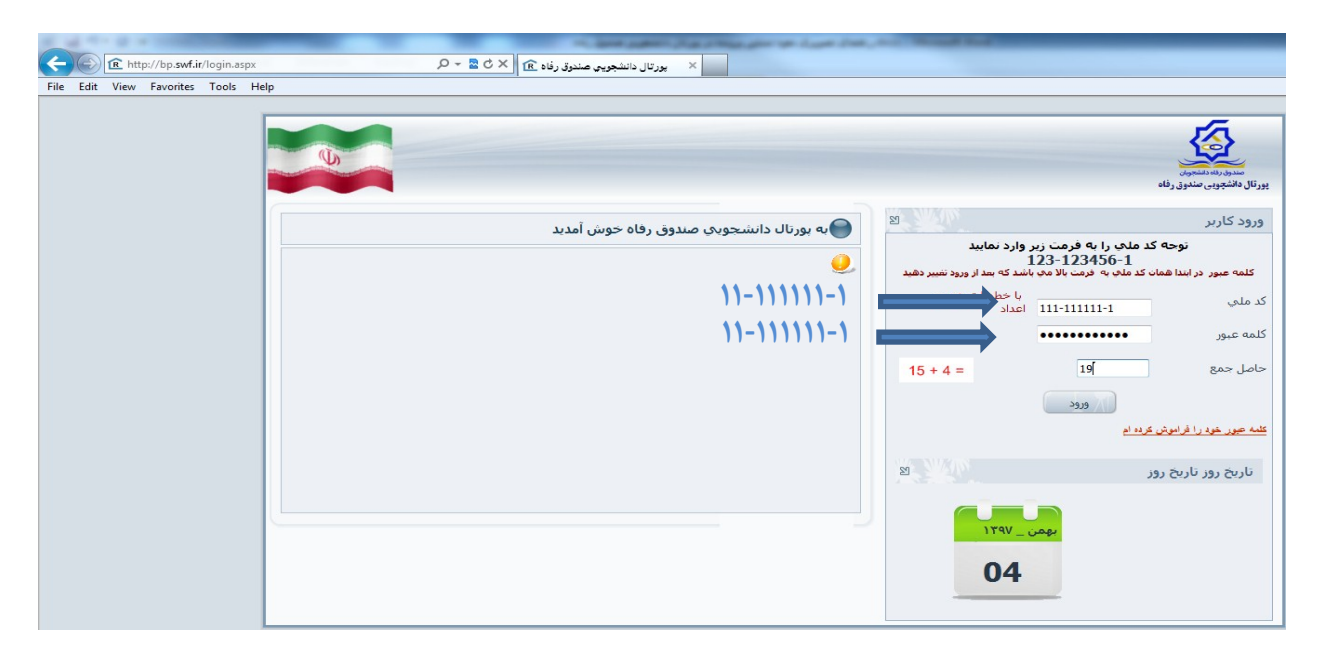

پس از ورود به پورتال دانشجویی کلمه عبور خود را تغییر داده و بعد از تکمیل اطلاعات خواسته شده، گزینه تایید را کلیک نمایید.

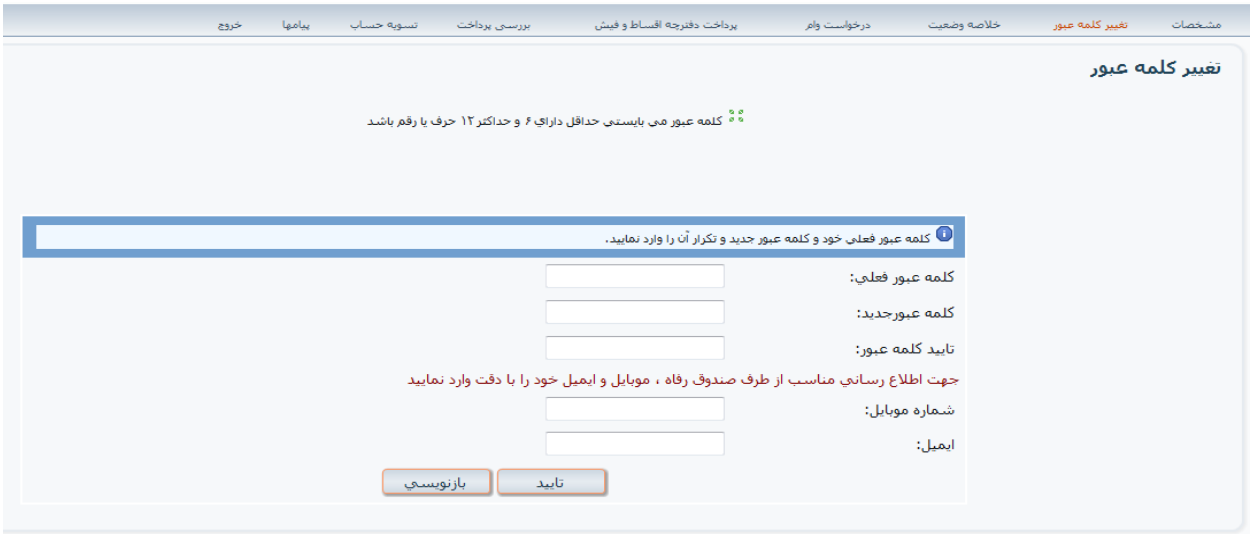

### در مرحله بعد مشخصات را کامل نموده و تایید فرمایید.

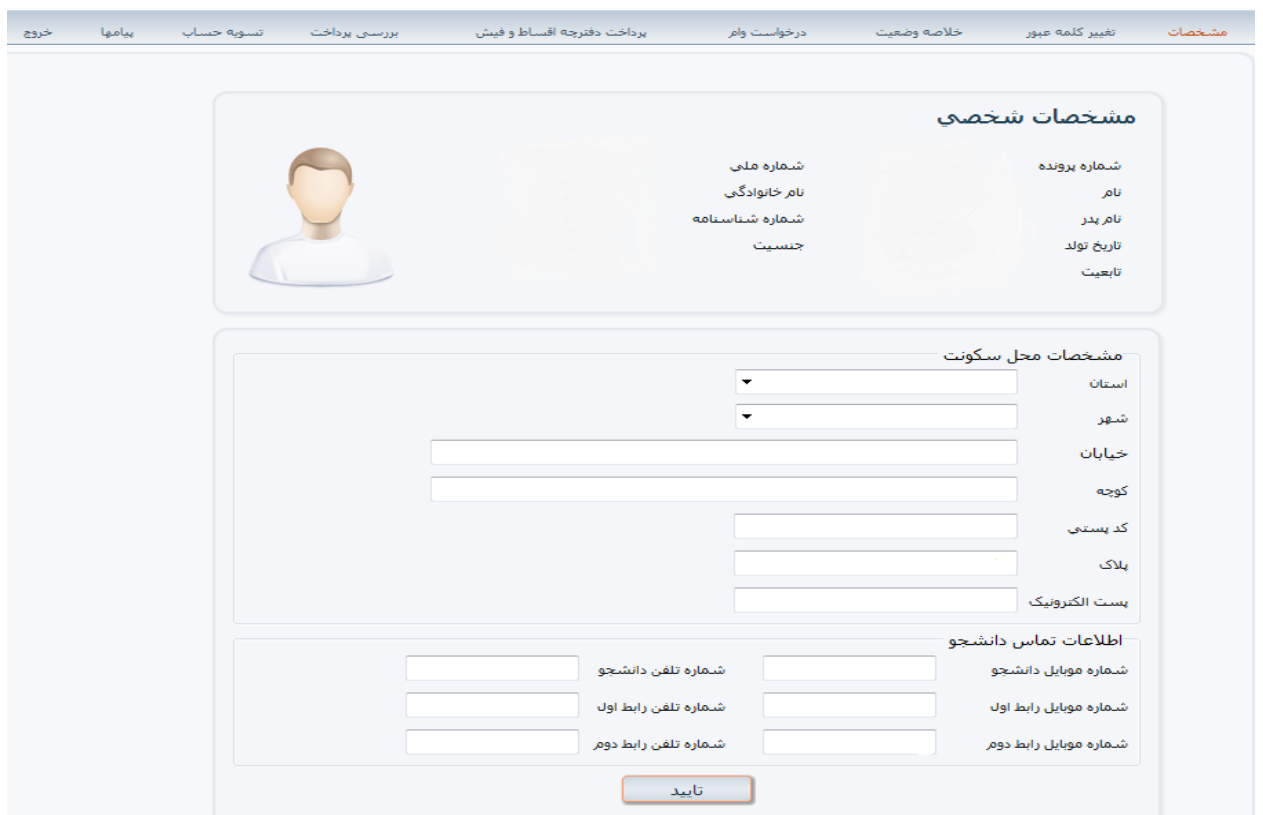

پس از تایید مشخصات به قسمت درخواست وام وارد شوید و مطابق با عکس فرم را کامل نمایید.

دانشجویان محترم دانشکده آموزش های الکترونیکی و پردیس بین الملل نیاز به ثبت شماره حساب ندارند و وام شهریه به حساب شهریه واریز می گردد.

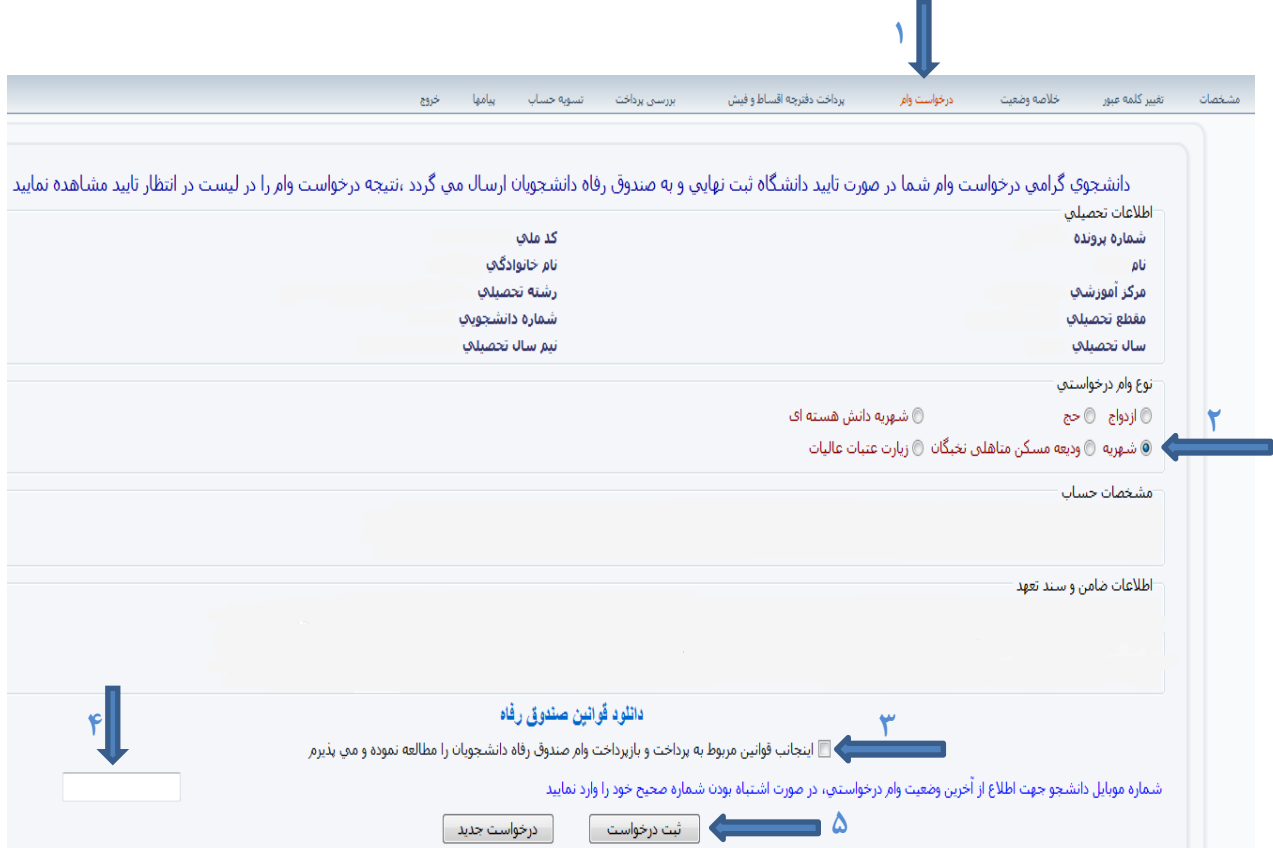

**در صًرت داشته سًال یا بريز مشکل با شمارٌ 171-21123163 )کارشىاس داوشجًیی ( تماس حاصل فرماییذ.**